## 网络风暴

网络风暴的具体说明请参考:

[https://baike.baidu.com/item/%E7%BD%91%E7%BB%9C%E9%A3%8E%E6%9A%](https://baike.baidu.com/item/%E7%BD%91%E7%BB%9C%E9%A3%8E%E6%9A%B4/7308277?fr=aladdin) [B4/7308277?fr=aladdin](https://baike.baidu.com/item/%E7%BD%91%E7%BB%9C%E9%A3%8E%E6%9A%B4/7308277?fr=aladdin)

一、现象:

在有网络风暴的环境中,电脑上网很卡。fanvil 产品刚接入时会获取不到 IP,之前获取到 IP 的话机,也可能会出现卡死的现象,或在话机上会有图标显示。如下图,左上角显示一 个闪电的图标,两边括弧越大,说明网络风暴越严重,如图 <mark>{ {}}</mark> 《{})

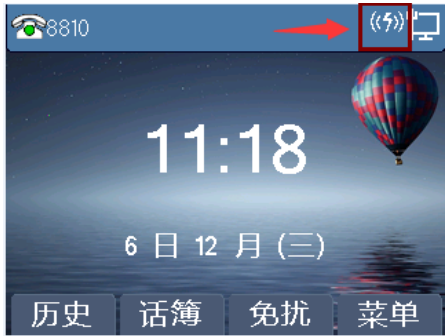

备注:

1、 有时客户会说,为什么电脑可以获取到网络,可以上网?而话机获取不到 IP,会卡死?------说明:话机的 CPU 与电脑的 CPU 专业性不同,处理能力不同。

2、 出现网络风暴了,或是提示有网络风暴,并不能说明是话机问题,话机只 是对网络情况出的一个警示。

3、 黑白屏的话机的提示是一个类似龙卷风的图标,如下图,太老的版本会有 文字提示,都是一样的原因。

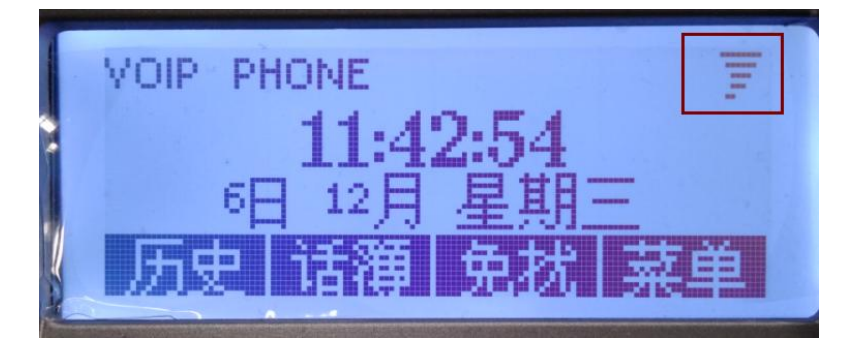

### 网络风暴的原因请参考如下链接说明:

[https://baike.baidu.com/item/%E7%BD%91%E7%BB%9C%E9%A3%8E%E6%9A%B4/7](https://baike.baidu.com/item/%E7%BD%91%E7%BB%9C%E9%A3%8E%E6%9A%B4/7308277?fr=aladdin) [308277?fr=aladdin](https://baike.baidu.com/item/%E7%BD%91%E7%BB%9C%E9%A3%8E%E6%9A%B4/7308277?fr=aladdin)

使用 fanvil 话机中可能出现的情况如下:

## **1**、话机的 **2** 个网口环路了

fanvil 话机是双网口的, 如下图。用户可能将这 2 个网口都接入到上联的交换机或路由 器中,形成了环路。

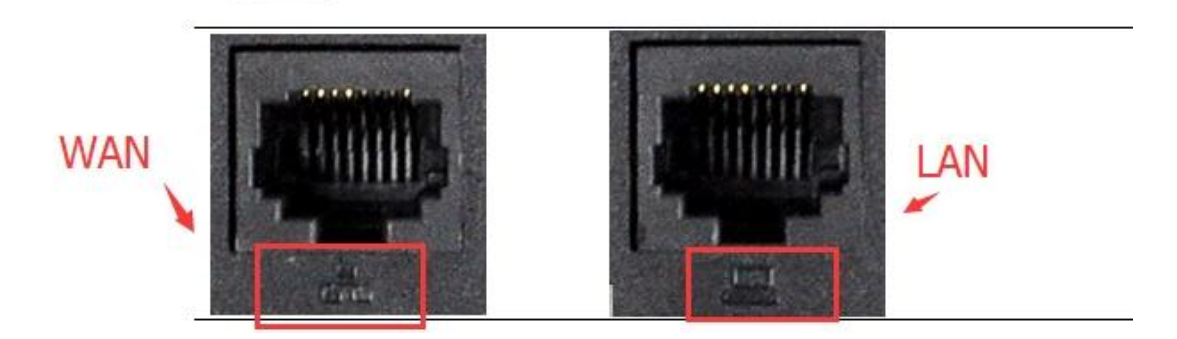

### 备注:

(1)、Lan 口是 WAN 口的桥接网口,在客户网口不够用的情况下当扩展网口 的。例如到某个办公桌的网线只有一根,既要保证电脑能联网办公,又要保证 话机能联网通讯。那就可以 WAN 口接分配到这边的网线,LAN 口接网线到电 脑,给电脑上网使用。连接方式参考 如下图。

(2)、若是分配到这边的网线够用,可以给电脑和话机都独立分配,话机的 LAN 口就不要接。

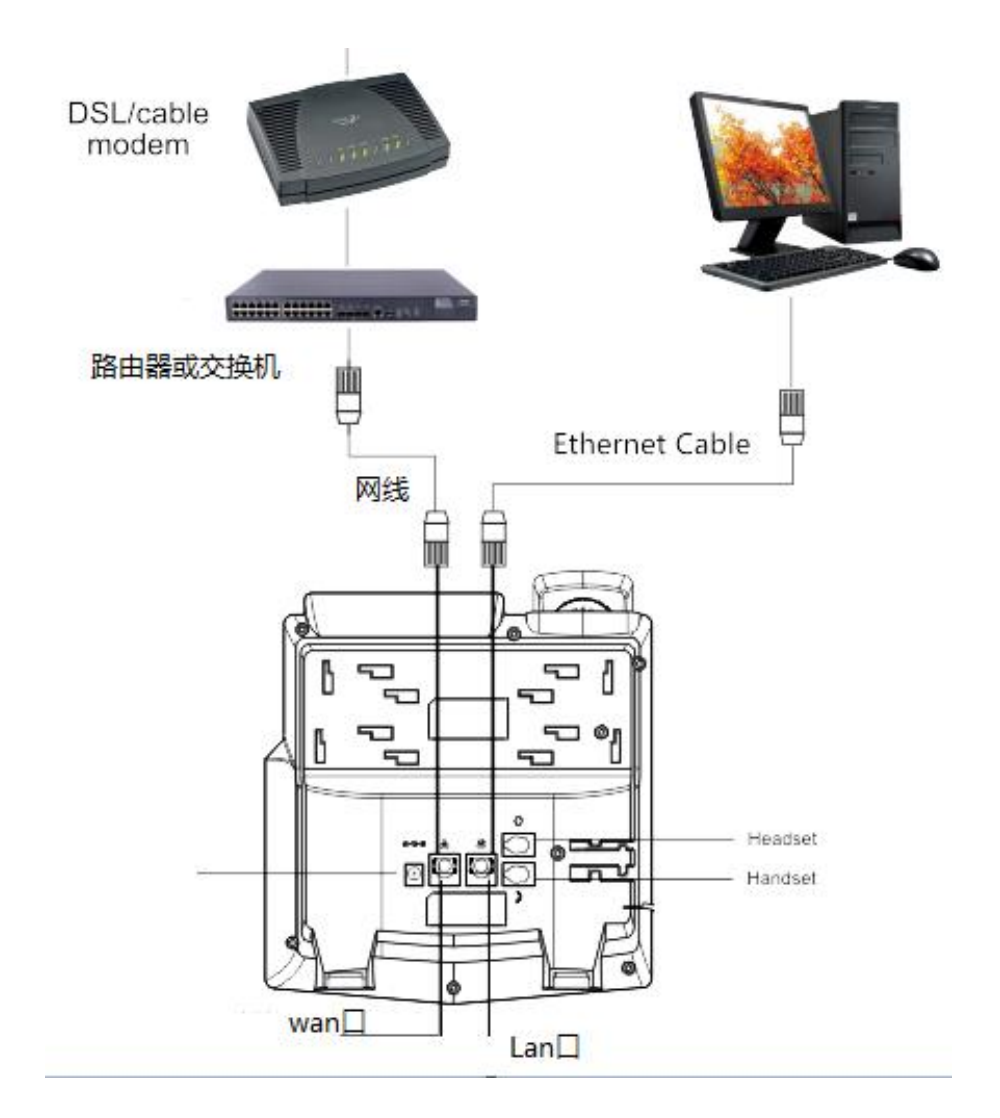

# **2**、话机的进出口接反了

在 WAN、LAN 都接网线的情况下,必须确保:WAN 口是接上联端口的,LAN 接其他 需要网络的设备,如上图。

备注:

若是接反了,不会马上就出现网络异常情况。但是使用一段时间后可能遇到,为了安全,请正确连接。

# 三、解决方式

备注:

1、针对话机可能接错的情况,请参考上文说明的原因避免,确保话机的 WAN 口接上 联交换机或路由器;LAN 口不接网线,或是只接另一个终端网络设备。

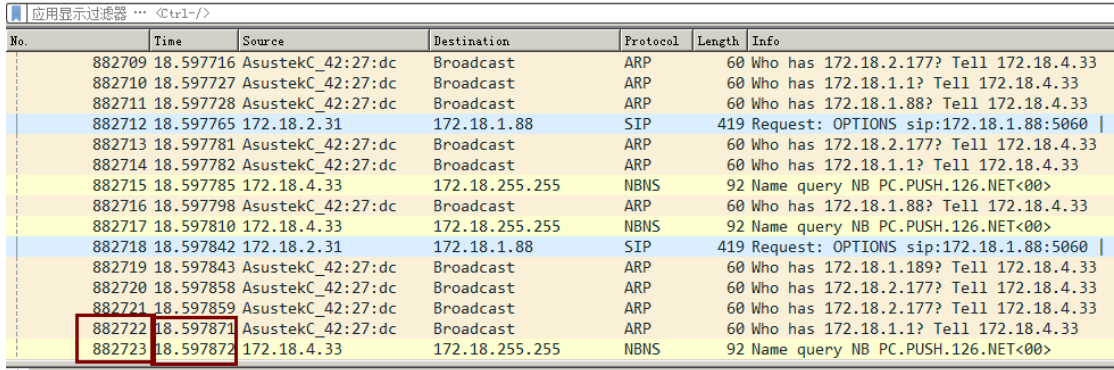

2、出现网络风暴时,在局域网中会有大量的广播数据包,使用 wireshark 抓包能看到。 如上图,18 秒多的数据包数量有 882723,相当于每秒有 4 万多个数据包。

3、Wireshark 软件可以直接在百度中搜索下载, 然后安装使用。

4、我们选择就借助 wireshark 来实时查看网络情况, 抓包方式参考: <https://jingyan.baidu.com/article/60ccbceb65ff2164cbb19777.html>

如下链接的方式也可以,但没有 wireshark 看数据直观: <https://jingyan.baidu.com/article/29697b9101f95fab21de3c6c.html>

5、这里选择的方式是适应于知晓网络基本情况的人员

(2)网络结构以下图为参考

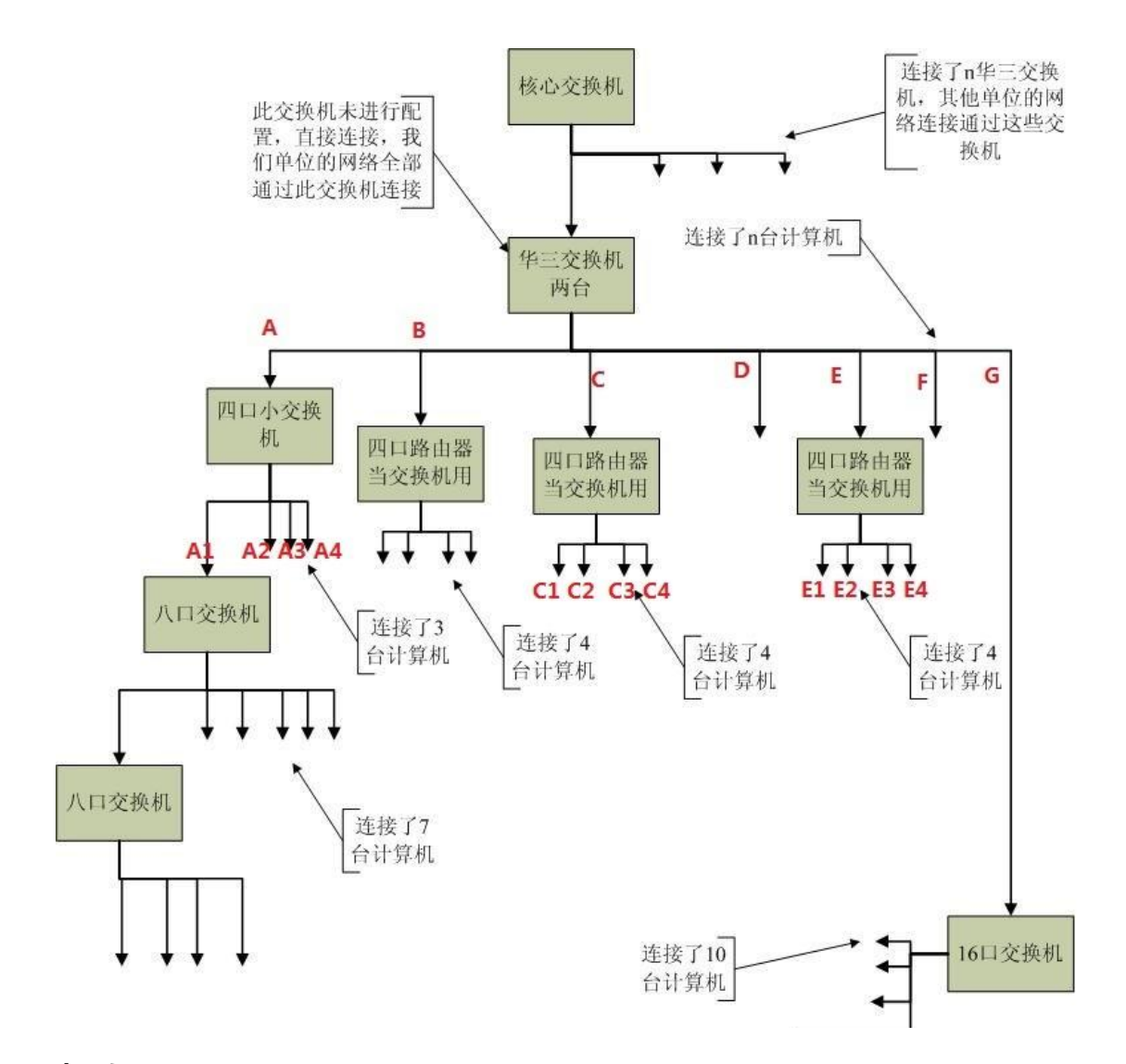

#### 步骤如下:

1、 在个人电脑上打开 wireshark, 接入 A 位置, 开始抓包。

结果(1):若是此刻 PC 中看到的数据依然有网络风暴,就一根根拨插 B、C、 D、E、F、G, 拔出后等 5s 左右再插回去, 直到有某条拔出了看到网络数据恢复正常 了,就可以判断是对应那一条线路下的网络有异常的,然后参考步骤 2 的方式继续往 下排查。

结果(2):若是此刻 PC 中看到的数据正常,B、C、D、E、F、G 下的设备都 正常了。那就可以判断是在 A 下面有设备异常。那请继续下面操作。

2、A 正常连接上联交换机,个人电脑接入 A1 中,并重新开始抓包,看数据情况。

结果<a>:若是此刻 PC 中看到的数据依然有网络风暴,就一根根拨插 A2、A3、 A4, 拔出后等 5s 左右再插回去, 直到有某条拔出了看到网络数据恢复正常了, 就可以 判断是对应那一条线路下的网络有异常的,然后参考步骤 2 的方式继续往下排查。

结果<b>:若是此刻 PC 中看到的数据正常,B、C、D、E、F、G、A2、A3、 A4 下的设备都正常了。那就可以判断是在 A1 下面有设备异常。那请继续如上的方式 往下具体排查。

备注:若是步骤 1 中,排查到是 E 口接入会网络风暴,那在步骤 2 中就是 E 下面的 E1、 E2、E3、E4 排查,请根据实现情况选择线路排查。